- **1. การเข้าสู่ระบบการทดสอบด้วยระบบดิจิตัล**
	- 1.1 ผู้เข้าสอบกรอกชื่อผู้ใช้และรหัสผ่านตามที่กำหนด
	- **1.2 คลิกปุ่ม "เข้าสู่ระบบ"**

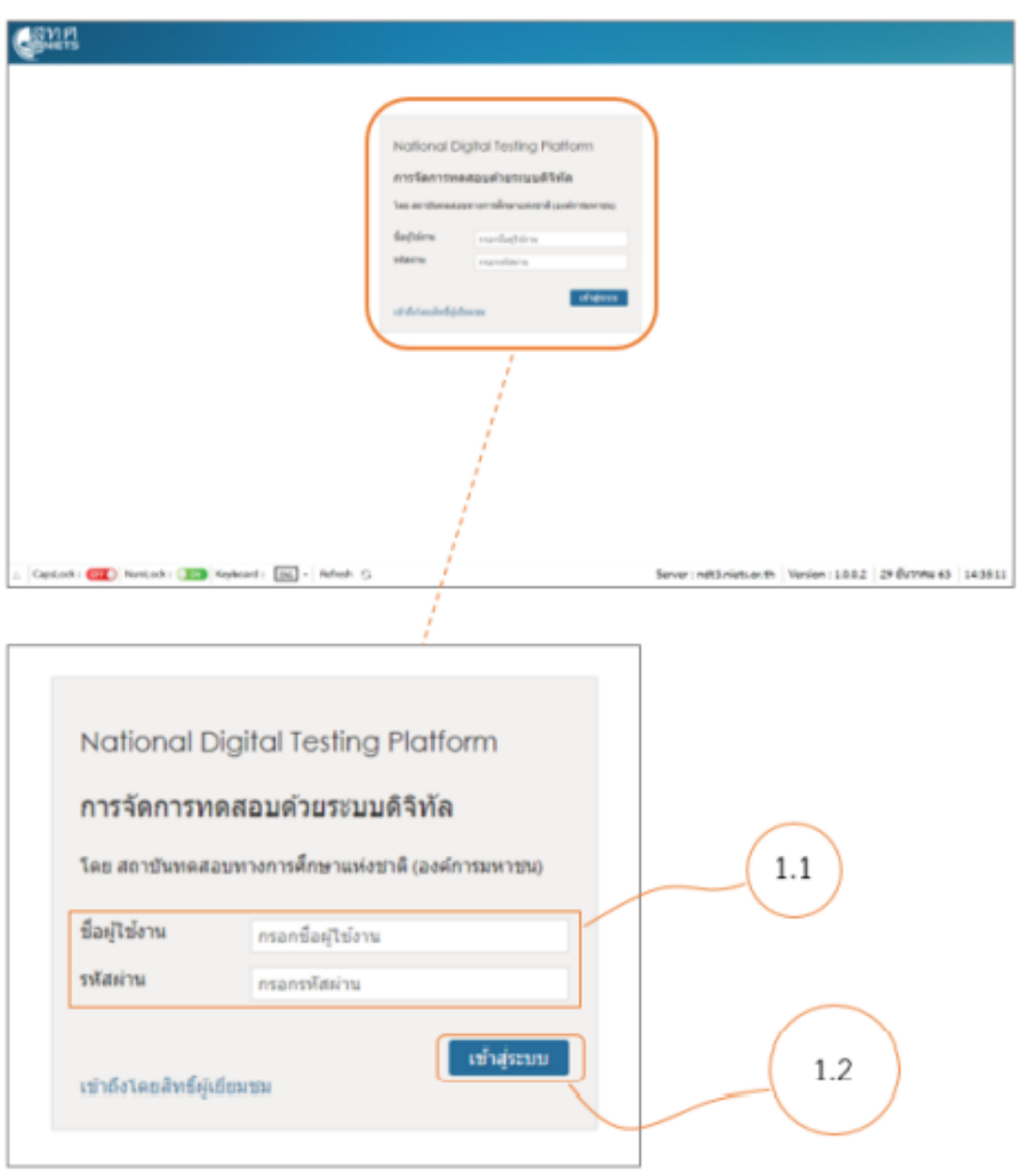

### **2. เลือกแบบทดสอบที่ต้องการเข้ารับการทดสอบ**

- **2.1 เมื่อเข้าสู่ระบบแล้วจะปรากฏรายการของแบบทดสอบที่มีอยู่ในระบบ**
- **2.2 เมื่อถึงเวลาเริ่มท าข้อสอบ ให้ผู้เข้าสอบคลิกปุ่ม "รีเฟรช"**
- **2.3 คลิกปุ่ม "เริ่มการจัดสอบใหม่" ที่อยู่มุมขวาล่างใต้รายการ**

**แบบทดสอบที่ต้องการเพื่อเข้าสู่การทดสอบ**

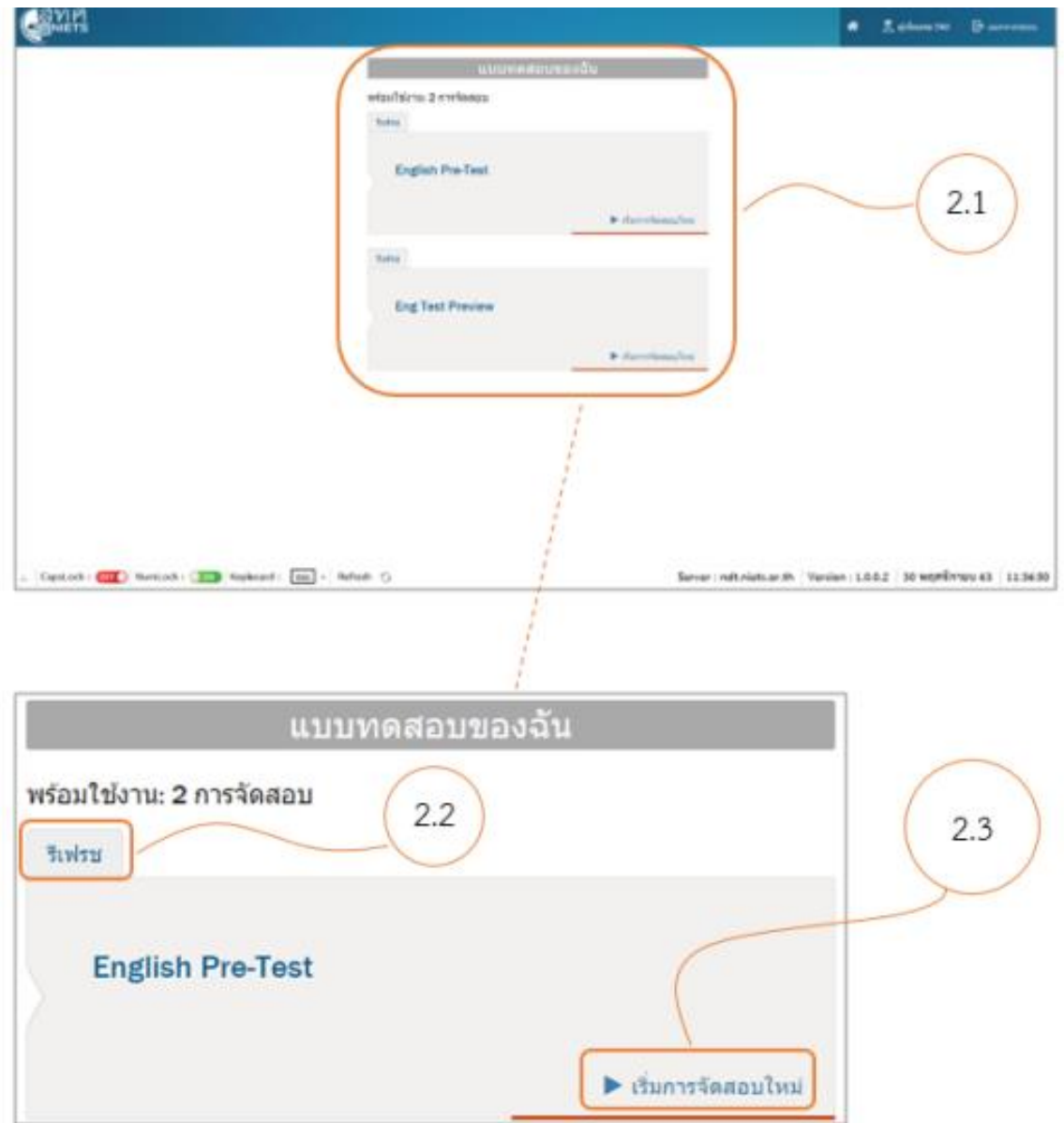

#### **3. วิธีการท าแบบทดสอบ**

- **3.1 เริ่มใช้งานไฟล์เสียงอัตโนมัติ ส าหรับการทดสอบรูปแบบการฟัง**
- **3.2 การเลือกค าตอบ**
- **3.3 การเลือกไปยังข้อถัดไป**
	- **3.3.1 คลิกเลือกล าดับข้อ**

#### **3.3.2 หรือคลิกปุ่ม "ถัดไป"**

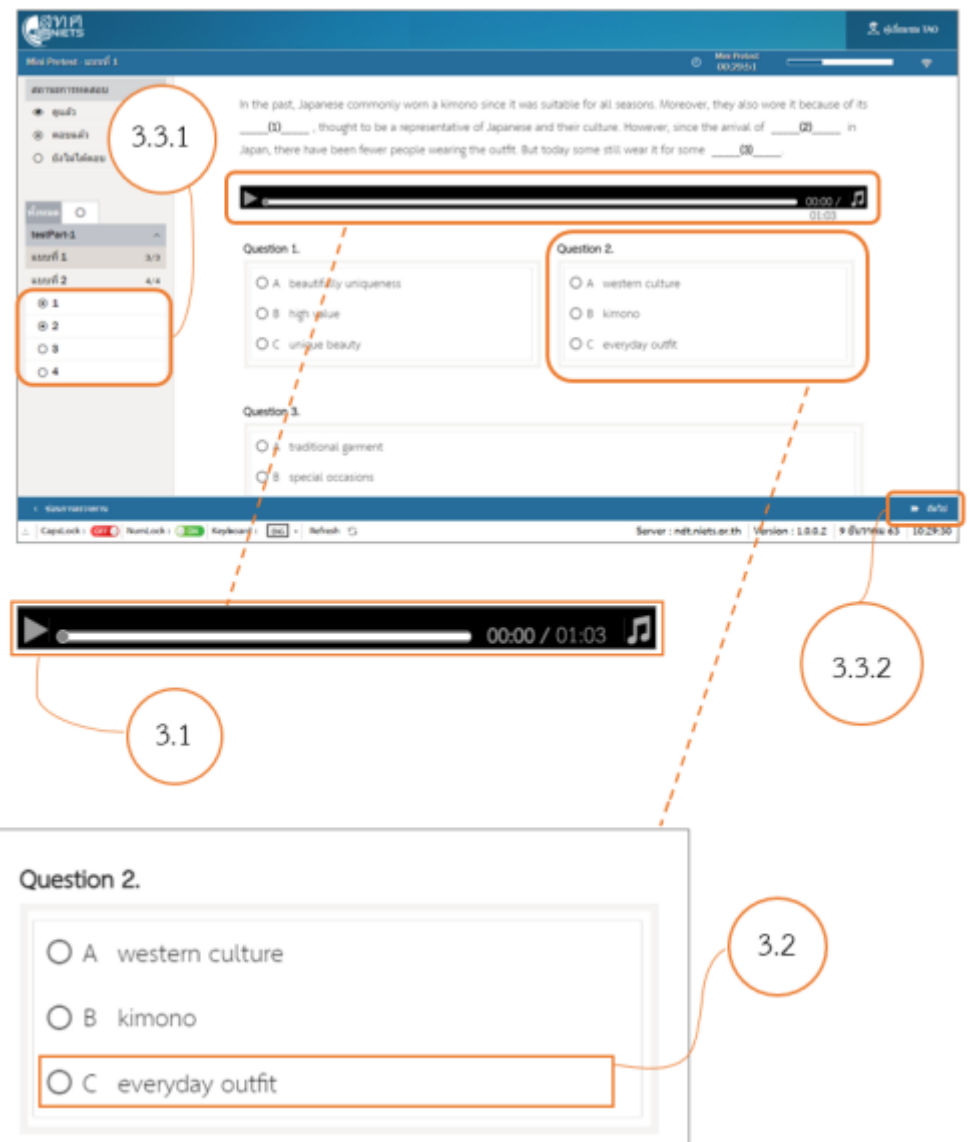

#### **3. วิธีการท าแบบทดสอบ (ต่อ)**

- **3.4 การตรวจสอบสถานการณ์ท าข้อสอบ**
	- **3.4.1 แสดงสถานการณ์ท าแบบทดสอบ**
	- **3.4.2 เครื่องมือการน าทาง ส าหรับเลือกล าดับข้อที่ยังไม่ได้ท า**
	- **3.4.3 แถบแสดงเวลาของแบบทดสอบ และสถานะการท าแบบทดสอบ**

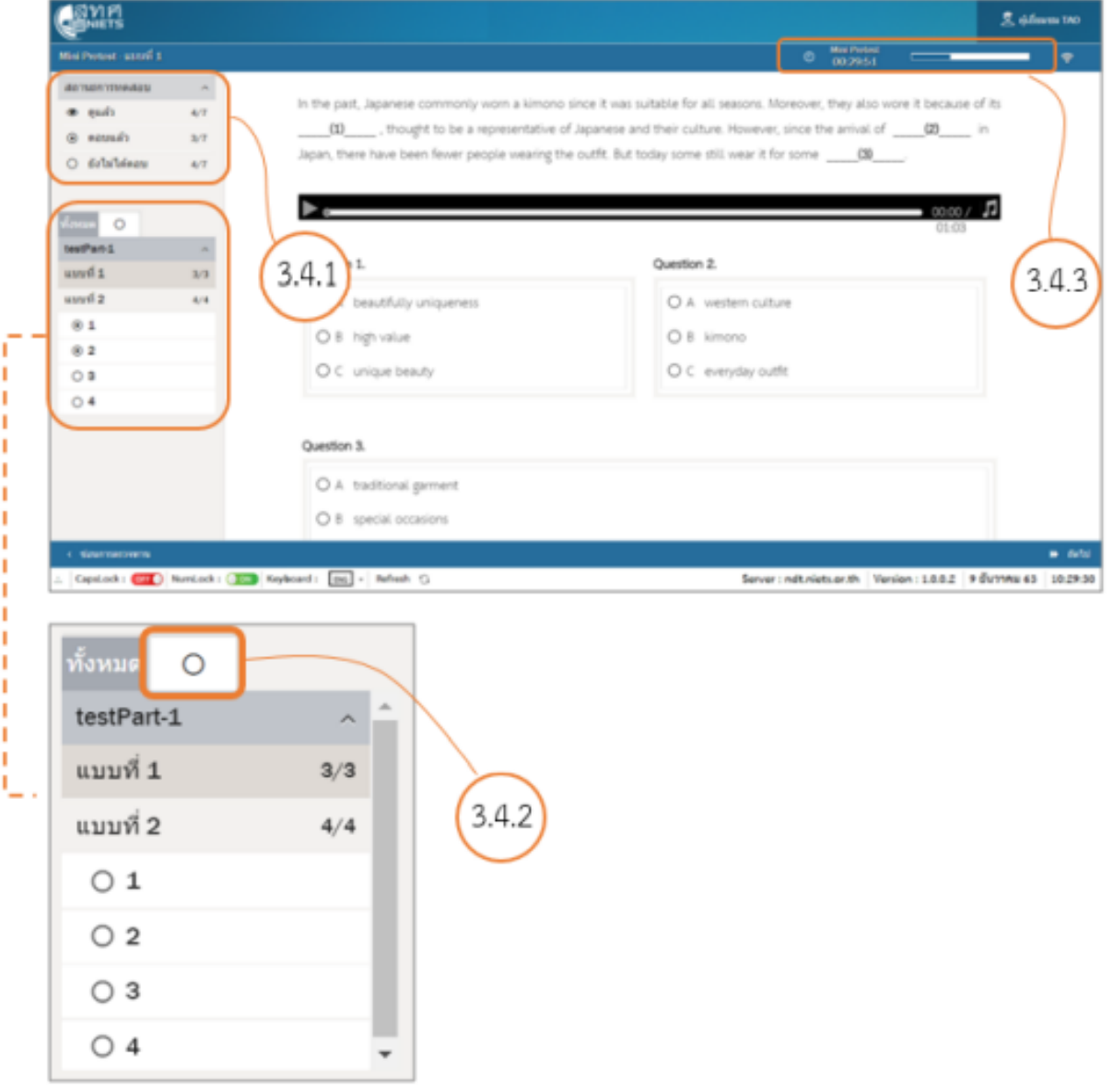

#### **3. วิธีการท าแบบทดสอบ (ต่อ)**

- **3.5 การส่งแบบทดสอบ 3.5.1 เมื่อท าแบบทดสอบถึงข้อสุดท้ายแล้ว คลิกปุ่ม "หยุดสอบ" เพื่อส่งแบบทดสอบ**
	- **3.5.2 คลิกปุ่ม "ตกลง" เพื่อยืนยันการส่งแบบทดสอบ**

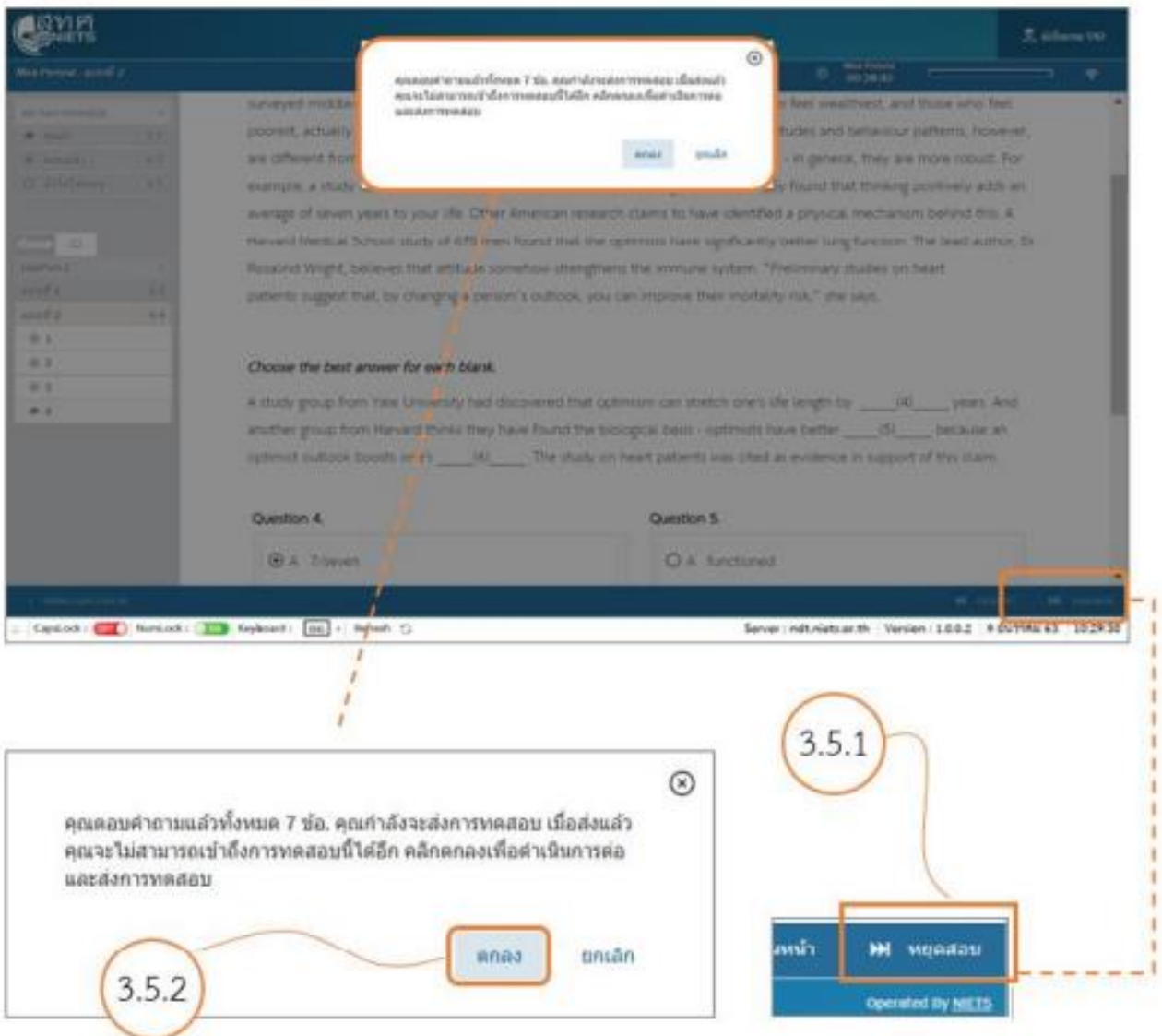

- **3. วิธีการท าแบบทดสอบ (ต่อ)**
	- **3.6 คลิกเลือก "ออกจากระบบ"**

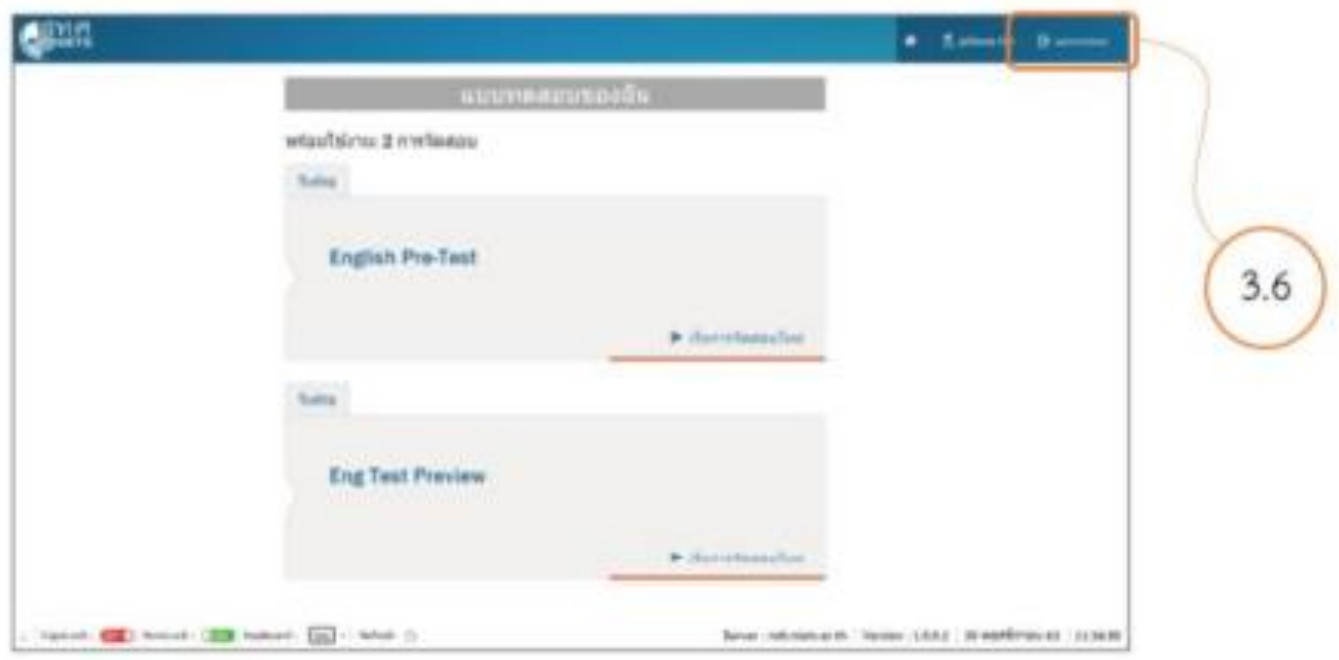

**อนุญาต ให้ออกจากห้องสอบได้หลังจากเริ่มสอบไปแล้ว 60 นาที**

**ทดลองท าแบบทดสอบ ได้ที่**

**<https://bit.ly/tec-wtest>**

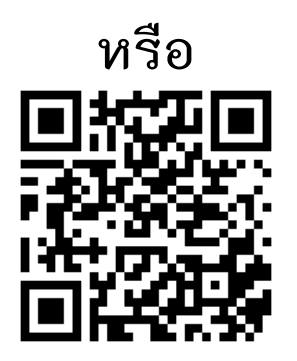